# **SPORTident Information Sheet**

## **Station Firmware Upgrade**

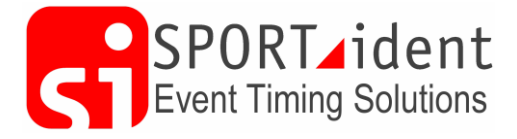

Firmware for SPORTident stations is updated periodically to add new functionality. The version of firmware in a station can be checked by dipping the Service/Off key in the station and viewing the settings on the station's LCD display or by reading the station using the SPORTident Config+ software. Note that this software needs Windows to run.

#### **When you upgrade the firmware in your stations it is important that you also upgrade your Master Stations and Printout Stations to minimise the maintenance of the equipment. Use the following procedure:**

### **Setting up**

- Make sure you have the latest version of **SPORTident Config+** from our website: [www.sportident.co.uk/downloads.](http://www.sportident.co.uk/downloads) Download the zip file and run the application within it to install the software. If you already have Config+ you can check for software and firmware updates from the Help menu.
- Connect a Master / Printout / BS11 Station to the computer.
- Open the Config+ program

### **Upgrading Firmware using SPORTident Config+**

We suggest that you upgrade the firmware in the Master Station first as this will speed up the process of upgrading slaved stations.

- 1. Select the device [A]. Ensure the Program is set to **Remote** to upgrade a slaved station or **Direct** to upgrade the Master/Printout/BS11 station attached to the computer [B].
- 2. To upgrade a slaved station, mate it in the usual way with the Master/Printout station.
- 3. Click on 'Firmware update' [C], select the latest version of the firmware to install and then 'Start update'.
- 4. A message box will pop up showing the progress. As it gets towards 99% the Station will beep twice. Wait a moment longer until the message box informs you the update was successful. Click Close and you can now remove the Station.

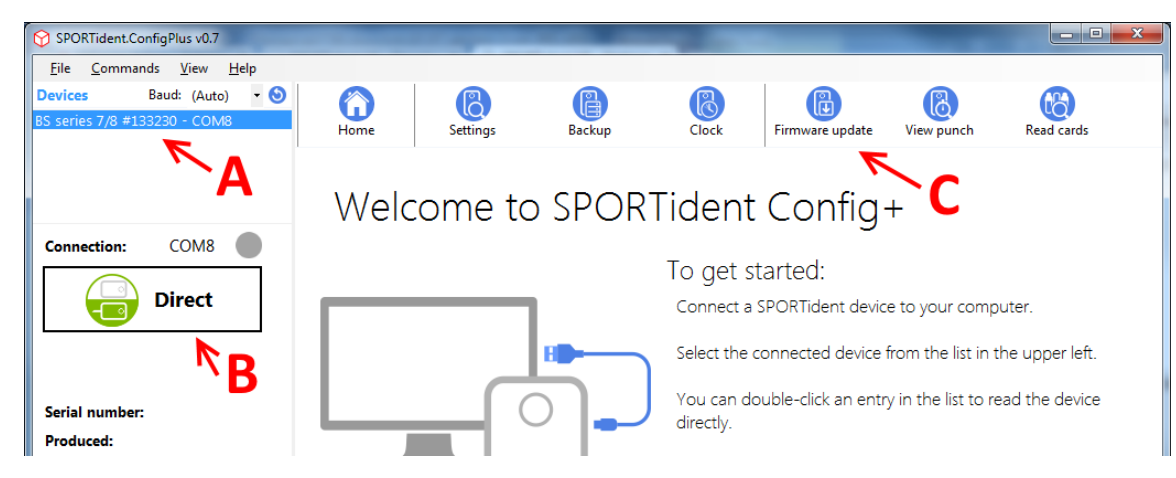

#### **Please Note**

- The backup memory in the station will be cleared during the upgrade process. The control mode and code will stay the same but the time will be reset to your computer's time and all punch data will be deleted.
- The print layout of the **Printout Station** is reset when you upgrade the firmware so you will need restore it using SPORTident Print (also available from [www.sportident.co.uk/downloads\)](http://www.sportident.co.uk/downloads).
- Unfortunately the firmware on very old Stations and Master Stations (those with the big battery and no LCD display) cannot be upgraded.

SPORTident UK Ltd, Sleagill Head Farm, Sleagill, PENRITH CA10 3HD, UK

Web: www.sportident.co.uk - Email: sales@sportident.co.uk Tel: +44 (0)1931 714 106